# **Περιγραφικά Μέτρα – Μέτρα Διασποράς**

**Δ. Κουλουμπού**

ΠΑΔΑ - ΣΔΟΚΕ- ΤΜΗΜΑ ΛΟΓΙΣΤΙΚΗΣ ΚΑΙ ΧΡΗΜΑΤΟΟΙΚΟΝΟΜΙΚΗΣ 1

- Σε προηγούμενη ενότητα αναφερθήκαμε στα μέτρα θέσης τα οποία είναι δείκτες εκτίμησης των παρατηρήσεων ενός δείγματος ή ενός πληθυσμού.
- Η πληροφορία όμως που δίνεται από τα μέτρα θέσης δεν είναι πάντοτε αρκετή για να σχηματίσουμε μια ικανοποιητική γνώση για τις παρατηρήσεις τις οποίες αντιπροσωπεύουν.

▪ Για παράδειγμα, ας εξετάσουμε τα παρακάτω δύο δείγματα 5 παρατηρήσεων, ενός πληθυσμού τα οποία αναφέρονται στη διάρκεια ζωής (σε έτη ) 5 ηλεκτρικών συσκευών τύπου Α και 5 ηλεκτρικών συσκευών τύπου Β αντίστοιχα.

- $\blacktriangleright$  **Τύπος A: 2, 3, 4, 10, 31**
- **Γύπος** Β: 8, 9, 10, 11, 12
- Τα δύο δείγματα έχουν την ίδια μέση τιμή  $\bar{x}_A = \bar{x}_B = 10$ .
- **· Παρατηρούμε όμως σημαντική διαφορά ως προς τον** τρόπο που είναι διάσπαρτες οι υπόλοιπες παρατηρήσεις γύρω από τη μέση διάρκεια ζωής των 10 ετών.

- Επομένως για μια πληρέστερη εικόνα της κατανομής των παρατηρήσεων ενός δείγματος είναι αναγκαίο να εξετάσουμε και άλλα μέτρα που αφορούν τη διασπορά ή τη μεταβλητότητά τους.
- **Τα μέτρα αυτά σχετίζονται με την απόκλιση των τιμών από ένα μέτρο θέσης και ονομάζονται** *μέτρα διασποράς (measures of variability ή Dispersion)*.

## **Μέτρα Διασποράς (Disprersion)**

Τα μέτρα διασποράς τα οποία θα μελετήσουμε είναι τα εξής:

- **Εύρος** (Range)
- **Διακύμανση** (Variance) s<sup>2</sup>
- **Tυπική Aπόκλιση** (Standard Deviation)

## **Εύρος**

❑ Το εύρος μεταβολής των τιμών μιας μεταβλητής Χ ισούται με τη διαφορά της μικρότερης τιμής της Χ από τη μεγαλύτερη τιμή της. Δηλαδή:

$$
\boxed{\mathbf{R} = \mathbf{X}_{\text{max}} - \mathbf{X}_{\text{min}}}
$$

## **Εύρος – Παράδειγμα**

- Στο παράδειγμα που αναφέραμε για τα δύο δείγματα που αφορούν τη διάρκεια ζωής (σε έτη ) 5 ηλεκτρικών συσκευών τύπου Α και τύπου Β
- $\blacktriangleright$  Τύπος Α: 2, 3, 4, 10, 31
- $\blacktriangleright$  Τύπος Β: 8, 9, 10, 11, 12

Το εύρος των τιμών των παρατηρήσεων για το δείγμα Α είναι

$$
R_A = 31 - 2 = 29
$$

Ενώ για το δείγμα Β είναι

$$
R_B = 12 - 8 = 4
$$

## **Εύρος – Παράδειγμα**

#### **Σχόλιο:**

Το εύρος είναι το απλούστερο αλλά το λιγότερο αξιόπιστο μέτρο διασποράς αφού **ο υπολογισμός του βασίζεται μόνο στις δυο ακραίες παρατηρήσεις**.

#### **Διακύμανση**

- **Διακύμανση πληθυσμού** μεγέθους  $VAR(X) = \sigma^2 =$ 1  $\overline{N}$  $\sum$  $\overline{N}$  $x_i - \mu$ <sup>2</sup>
- **Δειγματική διακύμανση** για δείγμα μεγέθους

$$
s^{2} = \frac{1}{n-1} \sum_{i=1}^{n} (x_{i} - \overline{x})^{2}
$$

 $i=1$ 

### **Διακύμανση**

❑ Γιατί η διαφορά στον τρόπο υπολογισμού;

► Οι διαφορές  $(x_i - \bar{x})^2$  είναι συνήθως μικρότερες από τις διαφορές  $(x_i-\mu)^2$ , οπότε η δειγματική διακύμανση  $s^2$ χρειάζεται μια «διόρθωση» ώστε να αντικατοπτρίζει καλύτερα την πραγματική διακύμανση  $\sigma^2$ .

### **Διακύμανση - Παράδειγμα**

Στο αρχικό παράδειγμα των δυο δειγμάτων

**Τύπος Α:** 2, 3, 4, 10, 31 **Τύπος Β:** 8, 9, 10, 11, 12

$$
\begin{aligned} \text{Example: } \overline{x_A} &= 10, \text{ } \text{ápa} \\ S_A^2 &= \frac{(2-10)^2 + (3-10)^2 + (4-10)^2 + (10-10)^2 + (31-10)^2}{5-1} \\ &= 147.5 \end{aligned}
$$

▪ .

#### **Διακύμανση - Παράδειγμα**

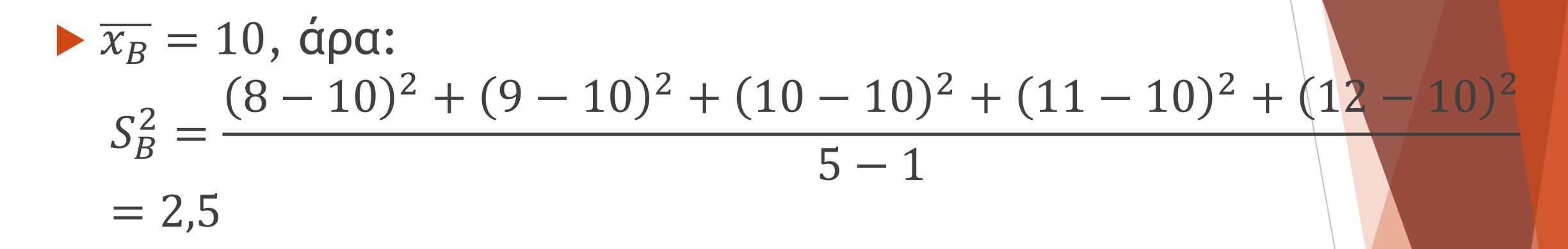

ΠΑΔΑ - ΣΔΟΚΕ- ΤΜΗΜΑ ΛΟΓΙΣΤΙΚΗΣ ΚΑΙ ΧΡΗΜΑΤΟΟΙΚΟΝΟΜΙΚΗΣ 13 ΔΑΣΙΑΣΙΑΣΙΑΣ 13 ΔΑΣΙΑΣΙΑΣ 13 ΔΑΣΙΑΣΙΑΣ 13 ΔΑΣΙΑΣΙΑΣ 13

▪ .

## **Τυπική Απόκλιση**

#### **Ορισμός**

Ορίζουμε ως **τυπική απόκλιση** (Standard Deviation) **s** την τετραγωνική ρίζα της διακύμανσης δηλαδή

$$
s=\sqrt{s^2}
$$

## **Τυπική Απόκλιση**

#### **Σχόλιο:**

Η τυπική απόκλιση έχει την ίδια μονάδα μέτρησης με τα μέτρα θέσης, **χαρακτηριστικό το οποίο στερείται η διακύμανση**.

Στο παράδειγμα μας είναι

$$
s_A = \sqrt{147.5} \approx 12.14
$$
  

$$
s_B = \sqrt{2.5} \approx 1.58
$$

Για να υπολογίσουμε τα μέτρα διασποράς της μεταβλητής «βαθμολογία» στο **SPSS** η διαδικασία είναι η εξής:

Από το αρχικό μενού που βρίσκεται στην κορυφή της οθόνης επιλέξτε:

- **Analyze** ⟶ **Descriptive Statistics** ⟶ **Frequencies** Μετακινήστε τη μεταβλητή **«Βαθμολογία»** στο πλαίσιο **[Variable(s):]**
- (βλ. Εικόνα 1).

*Πλαίσιο διαλόγου Frequencies*

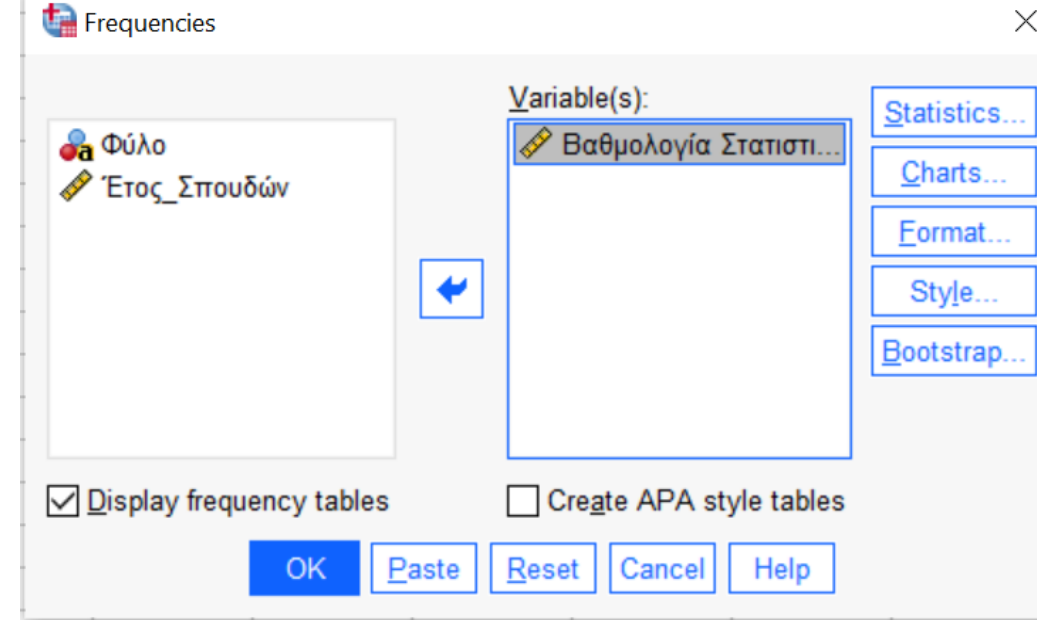

**Εικόνα 1:** 

Στη συνέχεια, πατήστε το κουμπί **[Statistics…]** και επιλέξτε (κάντε «κλικ» στα):

- **[St. Deviation]** για τυπική απόκλιση
- **[Variance]** για διακύμανση
- **[Range]** για εύρος.

Τέλος, πατήστε **[Continue]** και μετά **[ΟΚ]**. (βλ. Εικόνα 2)

#### *Πλαίσιο διαλόγου Frequencies: Statistics*

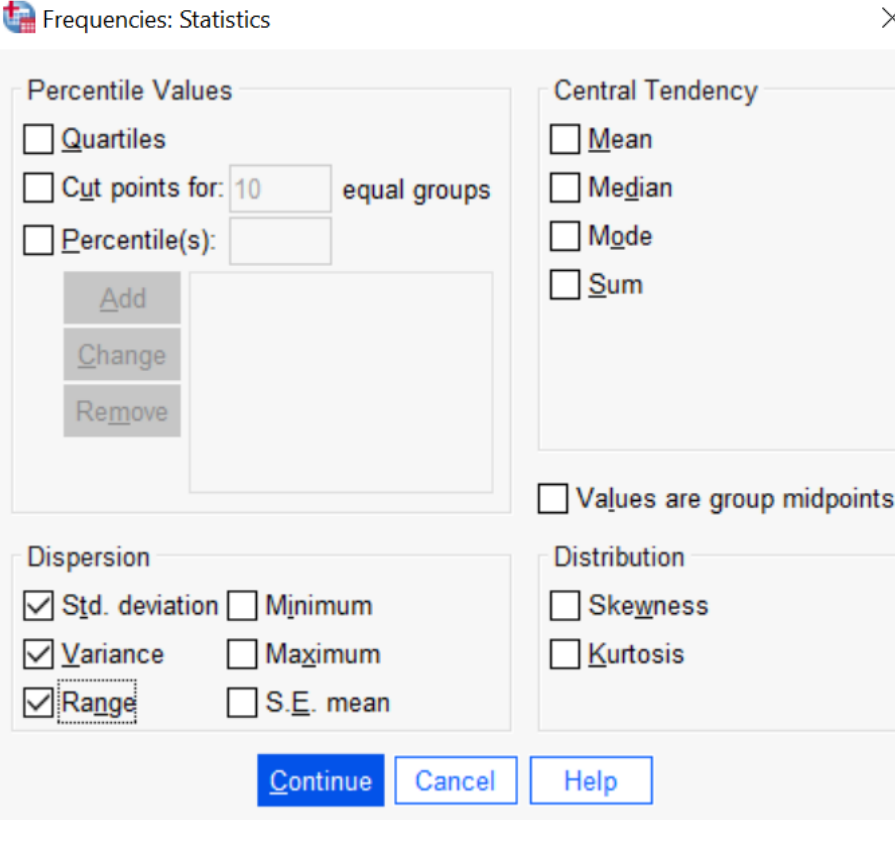

*Εικόνα 2:*

Στην Εικόνα 3 παρουσιάζονται τα αποτελέσματα του υπολογισμού, όπως εμφανίζονται στο SPSS Viewer. Ο πίνακας περιέχει τους τρεις δείκτες κεντρικής τάσης:

- **Fig. Deviation]** η τυπική απόκλιση
- **[Variance]** η διακύμανση
- **[Range]** το εύρος.

#### **Statistics**

Βαθμολογία Στατιστική / Άριστα 10

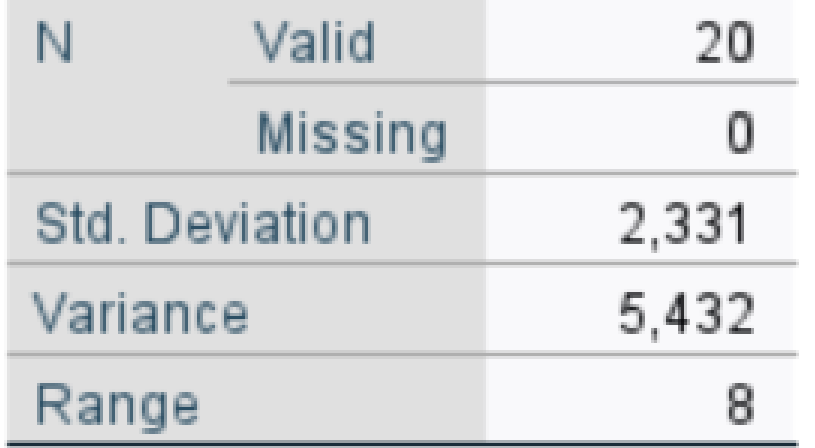

**Εικόνα 3:** 

#### **Βιβλιογραφία**

**Εισαγωγική Διαχείριση του IBM SPSS, Χαλικιάς Μιλτιάδης, Λάλου Παναγιώτα, Μανωλέσου Αλεξάνδρα. Εκδόσεις Κάλλιπος**

**Data Analysis in Management with SPSS Software , J.P. Verma , Springer , 2012**